# VERIFI AND BIGCOMMERCE INSTALLATION GUIDE

**This step-by-step installation guide will take you through the simple tasks to be completed to successfully install the Order Insight from Verifi App from the BigCommerce Apps Marketplace.**

Order Insight from Verifi BigCommerce App Installation Guide V1.1

# Working with the Order Insight from Verifi BigCommerce App

On this guide:

- [The BigCommerce apps marketplace](#page-1-0)
- [Installing the Order Insight from Verifi](#page-2-0) app
- Uninstalling [the Order Insight from Verifi](#page-4-0) app
- [Rating and reviewing the Order Insight from Verifi](#page-4-1) app

#### <span id="page-1-0"></span>**The Apps Marketplace**

The Apps Marketplace is the area inside the BigCommerce control panel where merchants can browse or search for apps that can be installed with a single click. The Apps Marketplace can be viewed under **Apps** › **[Marketplace](http://login.bigcommerce.com/deep-links/marketplace/apps?featured=1)**.

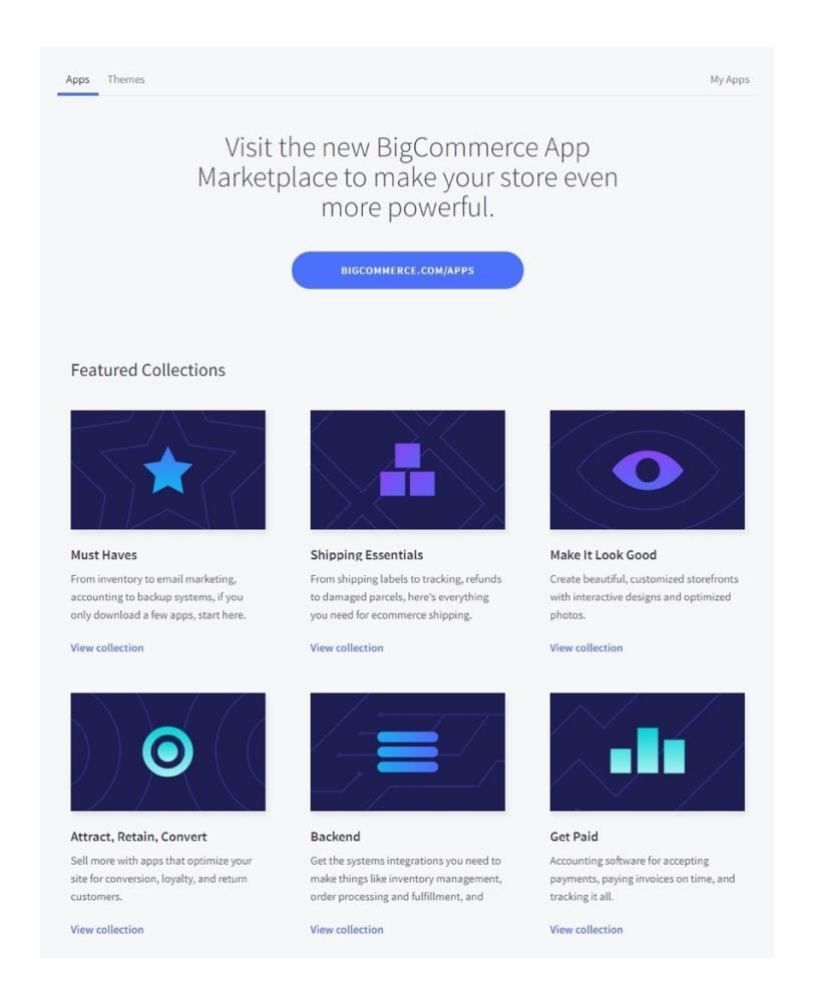

**Did you know?** Only the **Store Owner user role** can install, uninstall or review apps. Once installed, some apps allow the Store Owner to [give access to other us](https://support.bigcommerce.com/s/article/Users?r=5&other.brArticleContent.getArticleContent=1&other.brKnowledgeArticleLayoutCtrl.getArticleTypeByUrlName=1&ui-comm-runtime-components-aura-components-siteforce-qb.Quarterback.validateRoute=1&ui-communities-components-aura-components-forceCommunity-seoAssistant.SeoAssistant.getSeoData=1&ui-self-service-components-controller.ArticleTopicList.getTopics=1&ui-self-service-components-controller.ArticleView.getArticleHeaderDetail=1)er roles who are not the Store Owner.

## <span id="page-2-0"></span>**Installing the Order Insight from Verifi App**

**IMPORTANT REQUIREMENT: An Order Insight from Verifi account is necessary to use the Order Insight from Verifi BigCommerce App. If you do not have an account, you can sign up during app installation.** 

**1.** Find the Order Insight from Verifi app by searching "Order Insight from Verifi" on the BigCommerce Apps Marketplace.

**2.** Click on the Order Insight from Verifi app to install.

**3.** Click **Get This App**. You can also take a moment to read about the app, check out some screenshots/videos, or read some reviews.

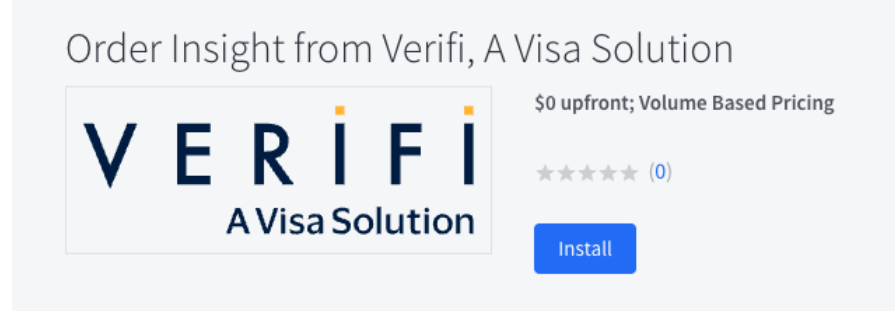

**4.** Click **Log in**.

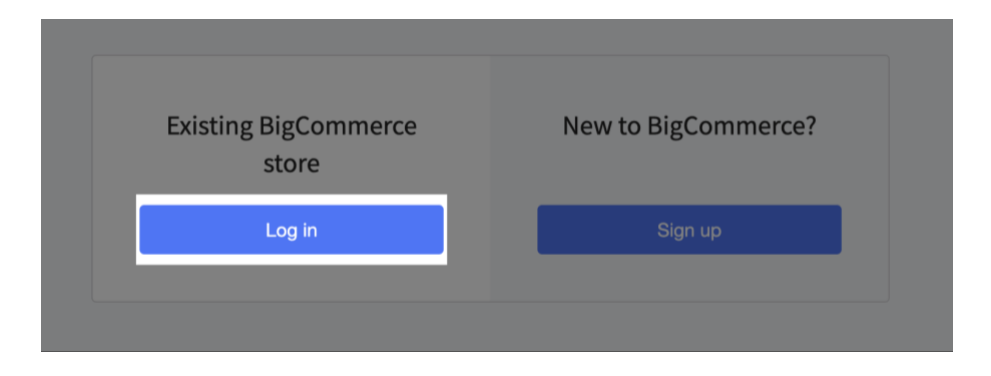

### **5.** Click **Install**.

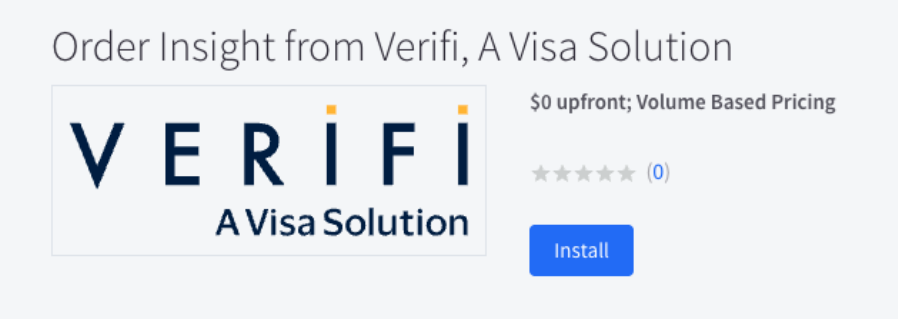

**IMPORTANT: If you do not have an existing Order Insight from Verifi account, you will need to sign up to use the Order Insight from Verifi App on the BigCommerce Apps Marketplace. If you are already enrolled to Order Insight from Verifi, you will be prompted to sign in after installation.** 

**6.** Click **Confirm** on the next page.

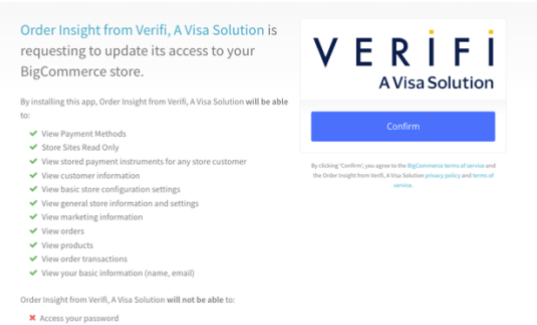

**7.** Once successfully connected you will be presented an iframe within the BigCommerce Admin with Order Insight from Verifi.

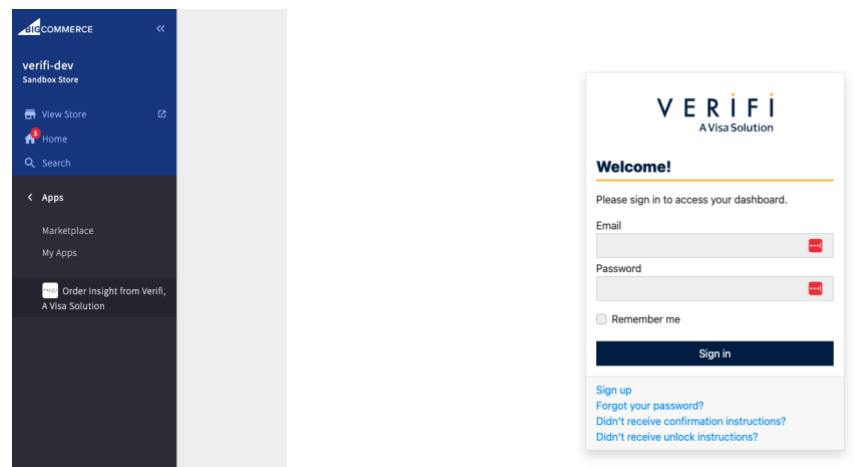

**8.** After the installation is complete, you can view the app under **[My Apps](http://login.bigcommerce.com/deep-links/marketplace/apps/my-apps)** in the control panel.

#### <span id="page-4-0"></span>**Uninstalling the Order Insight from Verifi App**

#### **1.** Go to **Apps** › **[My Apps](http://login.bigcommerce.com/deep-links/marketplace/apps/my-apps)**

**2.** Click **Uninstall**.

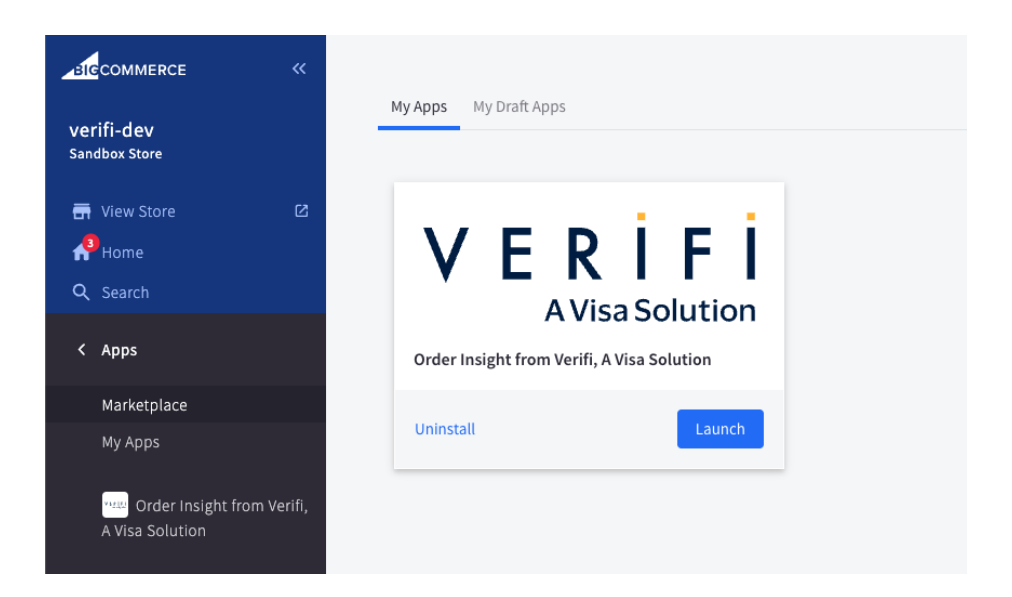

**3.** The Order Insight from Verifi app will be removed from the **My Apps** section of the App Marketplace and the **Apps** bar in your control panel.

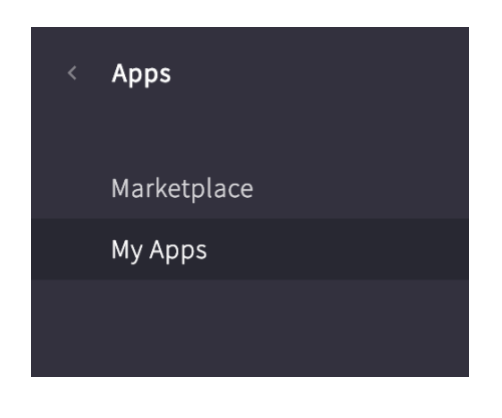

#### <span id="page-4-1"></span>**Rating and Reviewing the Order Insight from Verifi App**

Help out your fellow merchants by rating and reviewing the Order Insight from Verifi app after you've tried it. Note that the Order Insight from Verifi app must be currently installed for you to leave a review or rating.

- **1.** Go to **Apps** › **[My Apps](http://login.bigcommerce.com/deep-links/marketplace/apps/my-apps)**.
- **2.** Click on the Order Insight from Verifi app in order to review it.

**3.** Click the **Review this app** link.

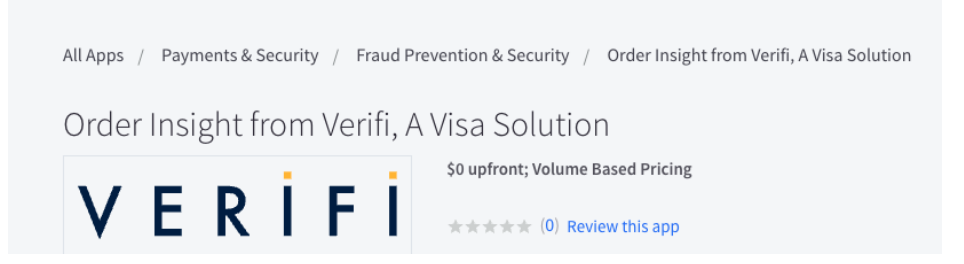

**4.** In the pop-up window, select a **Rating**. Then, fill out the review form and click **Submit** when finished. You can go back to edit your rating and review at any time.

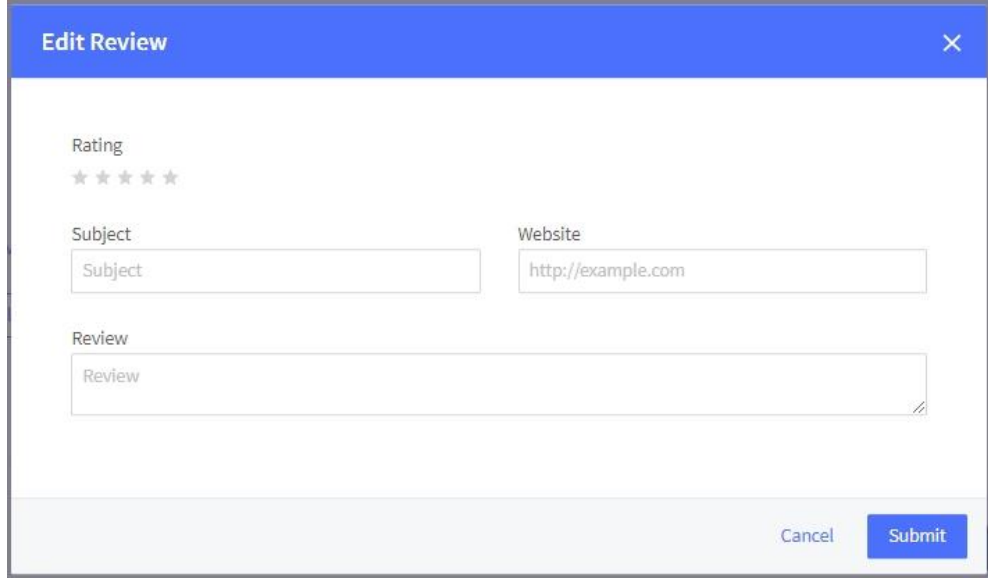